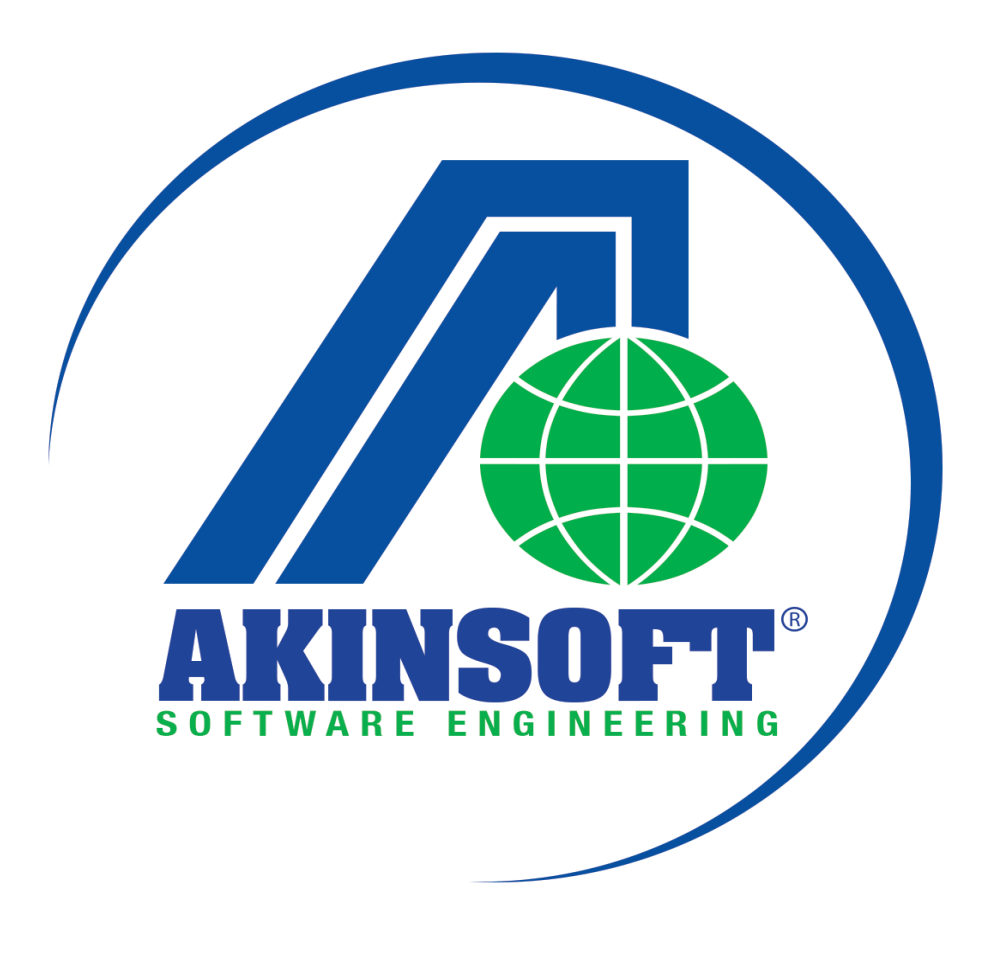

**AKINSOFT Hipokrat Yardım Dosyası**

**Doküman Versiyon : 01.02.01 Tarih: 22.01.2015**

## **1. ÇALIŞMA SİSTEMİ HAKKINDA KISA BİLGİ**

Tüm doktorlar için hazırlanmış hasta takip programıdır. Göz, dahiliye, kadın hastalıkları, cildiye ve randevu takip modüllerini içerir.

## **1.1. Genel Özellikler**

- Hasta kayıtlarını oluşturarak muayene takibini gerçekleştirebilir,
- Hasta kartlarına resim ve video ekleyerek ihtiyaç duyduğunuzda erişebilir,
- Muayene olan hastalara reçete düzenleyebilir,
- Hastaların röntgen, laboratuvar, seans ve ameliyatlarını takibiniz altında tutabilir,
- Tüm randevularınızı kayıt ederek zamanından önce uyarı özelliği sayesinde iş akışınızı planlayabilir,
- Tüm hasta ve carilerinizin hesap hareketlerini kaydederek ihtiyaç duyduğunuzda raporlayabilir,
- Muhasebe modülünden günlük hesap hareketlerinizle ilgili detaylar alabilir,
- Hasta veya carilerinize fatura düzenleyebilir, yazdırabilir,
- Muayenehanenizde çalışan doktorları kaydederek randevuları, hesap hareketleri gibi bilgilerini takip edebilir,
- Programı göz muayenehanesi veya diş muayenehanesi olarak çalıştırarak tüm göz ve diş işlemleri hakkında detaylı kayıtlar oluşturabilir,
- Dilediğiniz sayıda kullanıcı kaydederek birden fazla bilgisayarda işlem yapabilirsiniz.
- Firebird ve MS-SQL server veri tabanlarından istediğinizi kullanabilirsiniz.

## **1.2. Raporlama Sistemi Hakkında Bilgi**

Program içerisinde raporlama yaptığınız tüm alanlarda mouse sağ tıkladığınızda açılan ekranlardan bazı işlemler yapabilmektesiniz.

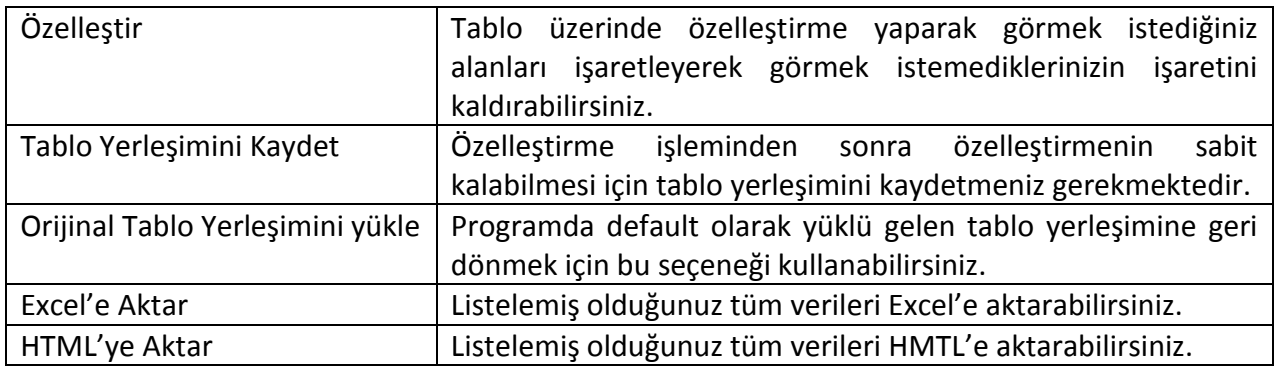

## **2. KULLANIMI**

## **2.1. Muayenehane Kaydı**

Programın kurulumunu yaptıktan sonra çalıştırabilmeniz için muayenehane kaydı oluşturmanız gerekmektedir.

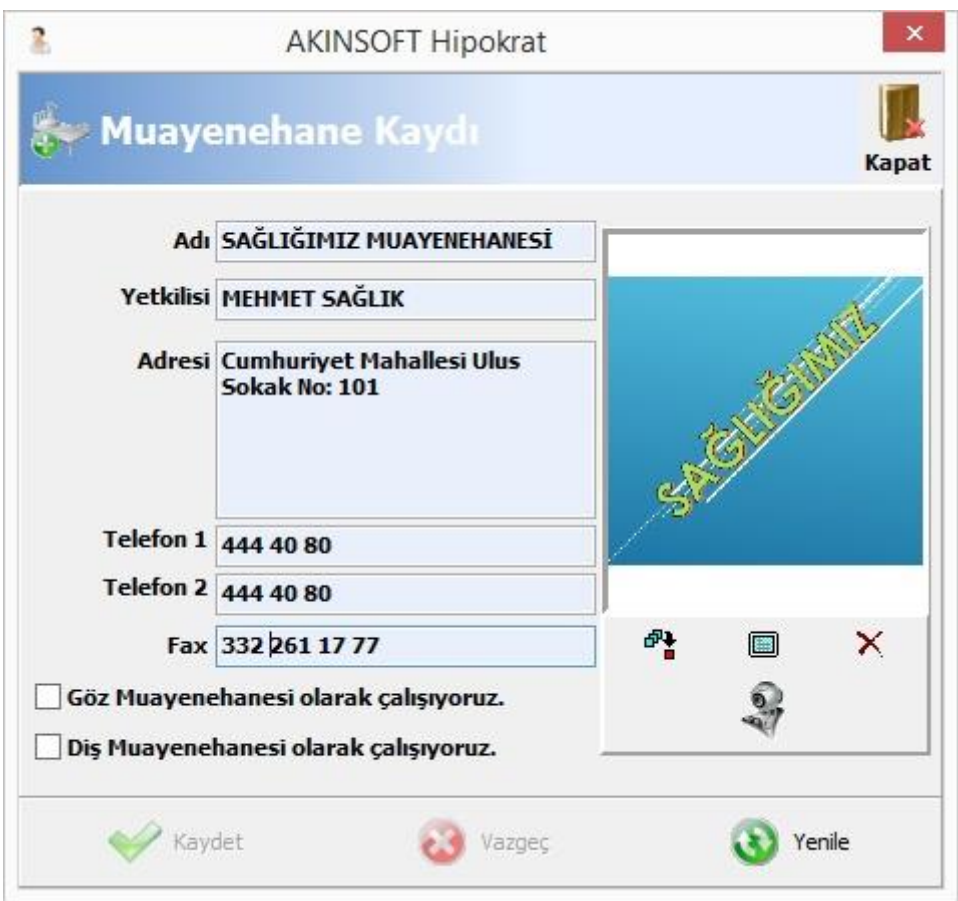

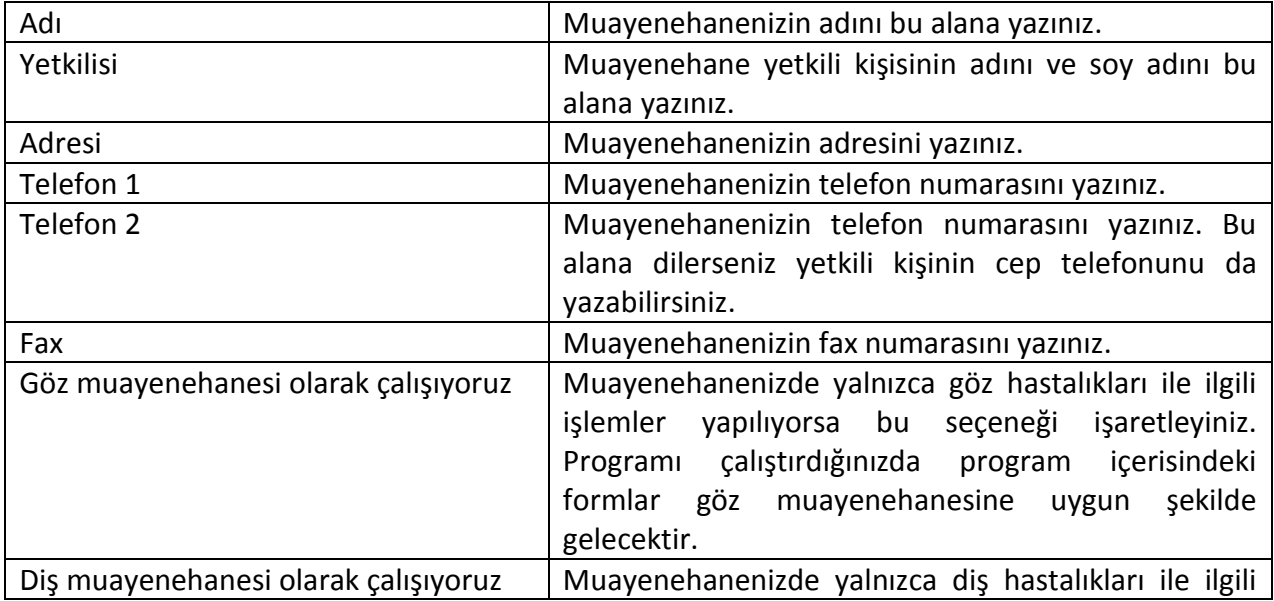

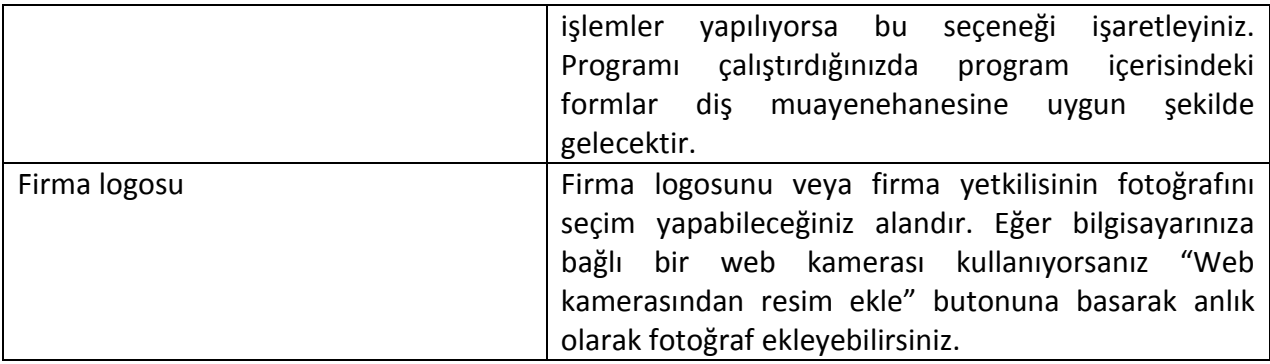

### **2.2. Hasta Kayıt**

Muayenehanenize tedavi olmak için gelmiş olan kişilerin kayıtlarını ve işlem dökümlerini aldığınız alandır. Bu alandan hasta ile alakalı tüm verilere ulaşabilirsiniz.

## **2.2.1. Yeni Hasta**

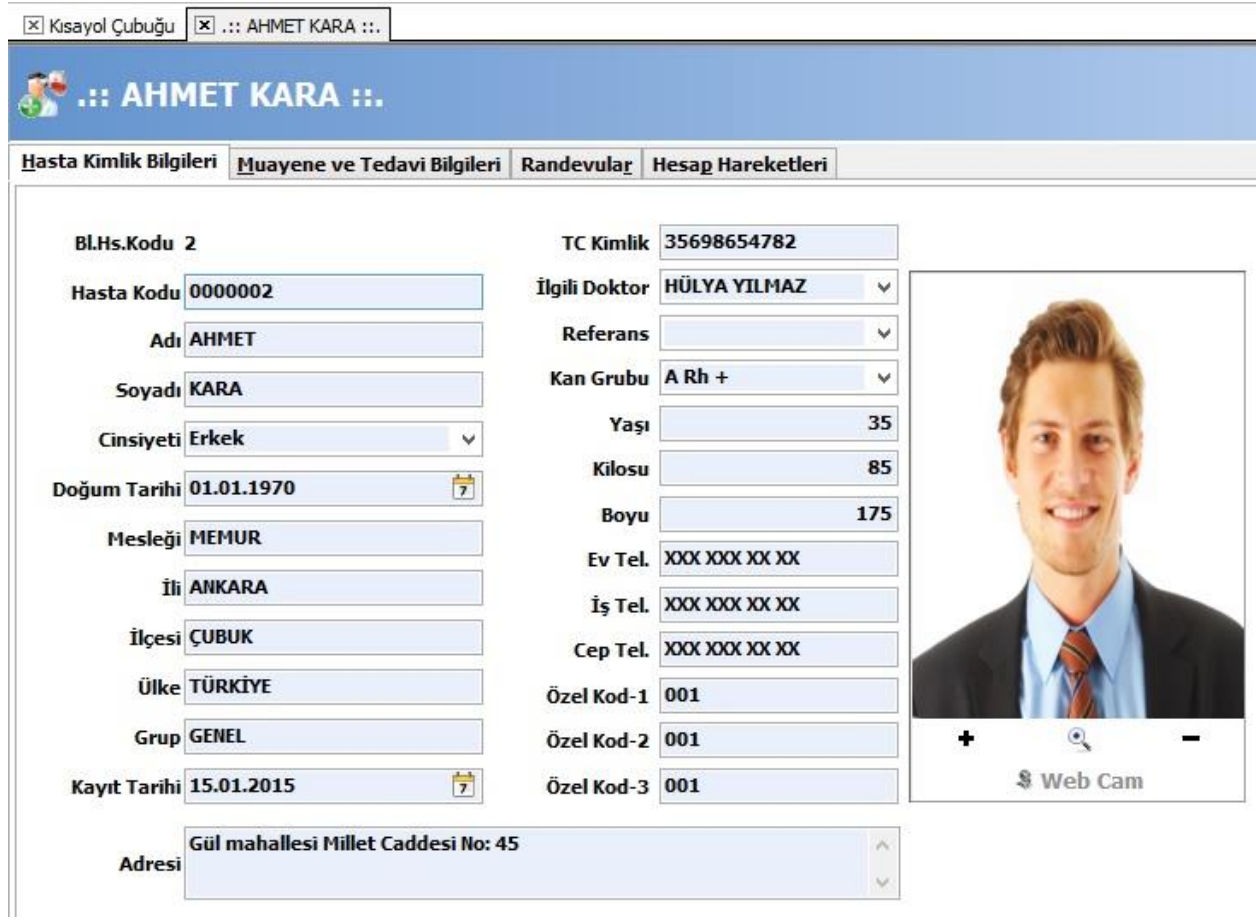

Muayene olmak için muayenehanenize gelen tüm hastaları kayıt ettiğiniz alandır.

Hasta kimlik bilgileri:

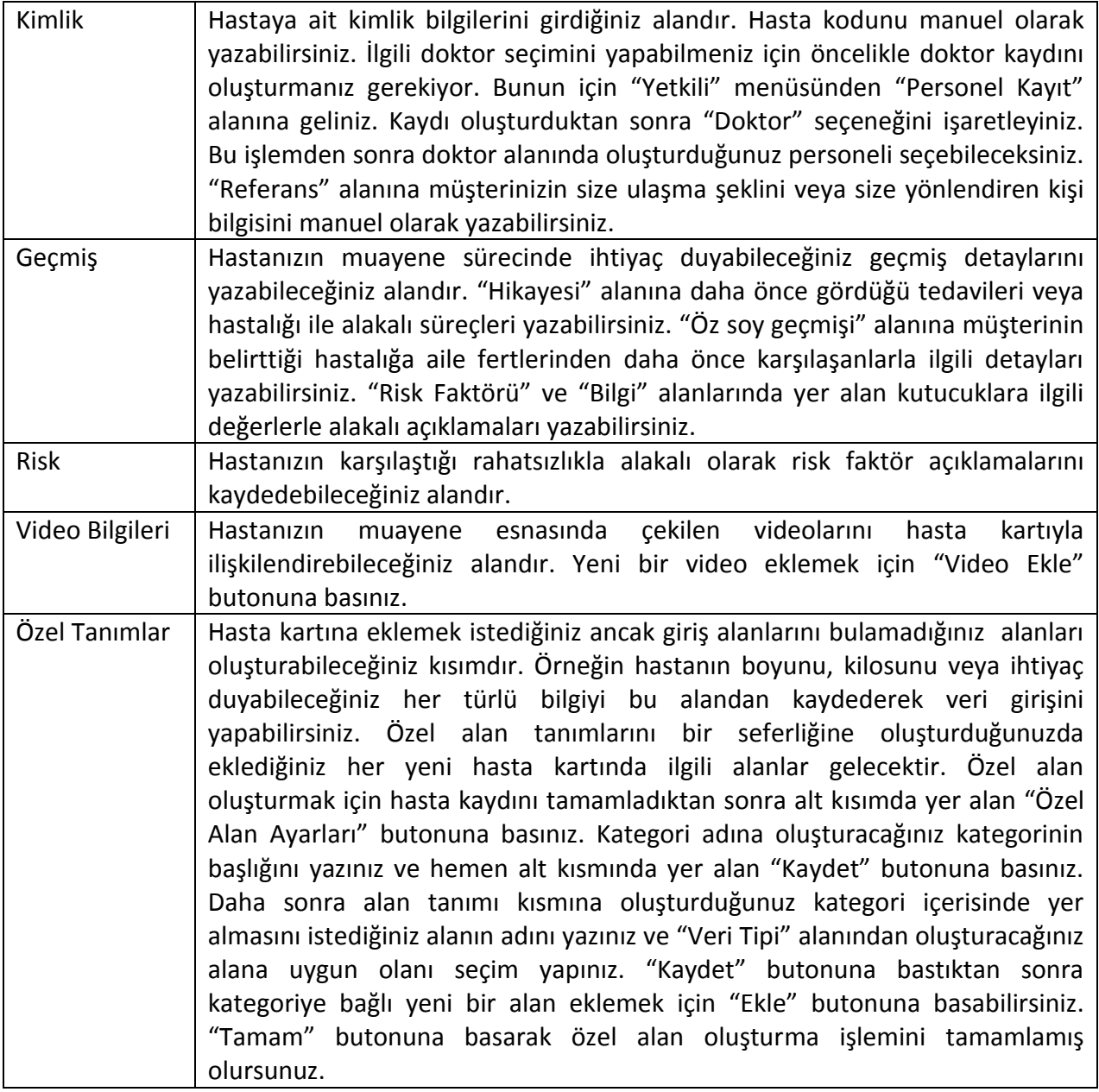

Muayene ve tedavi bilgileri:

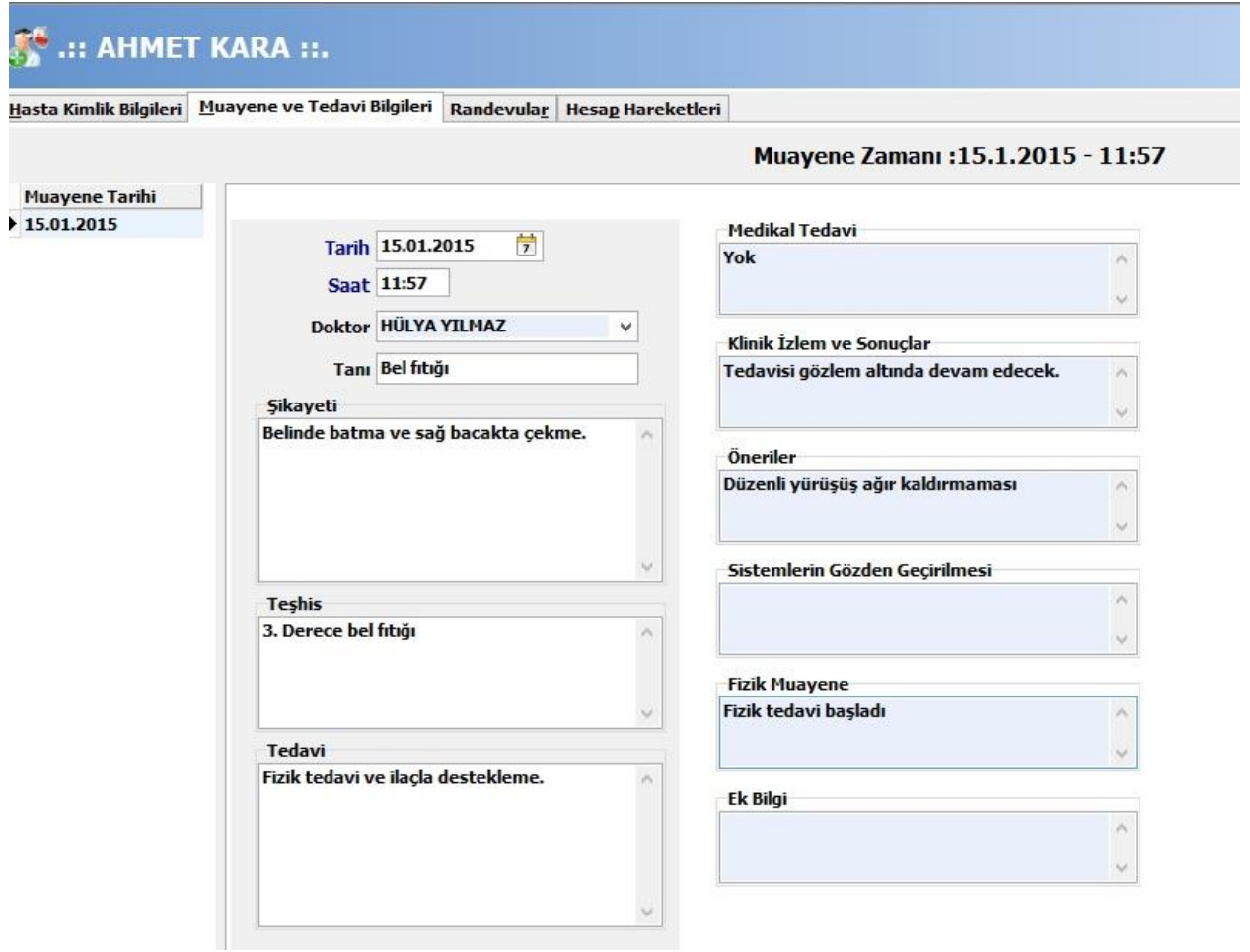

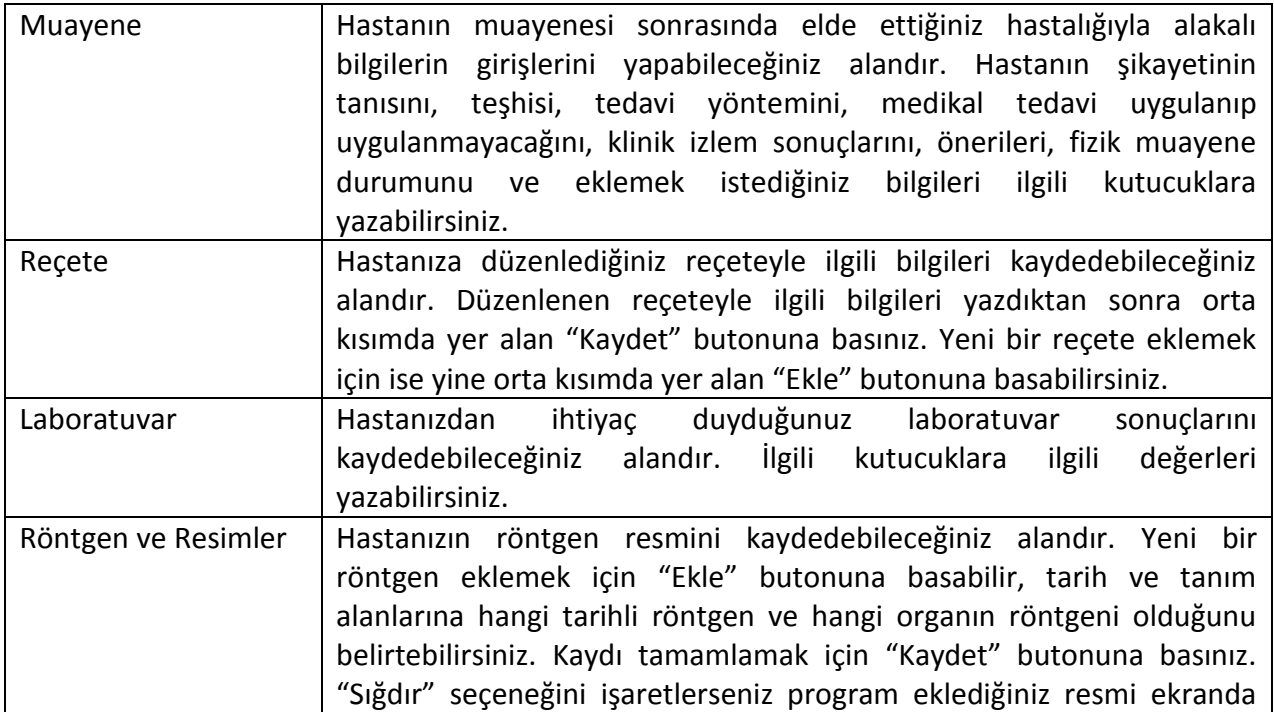

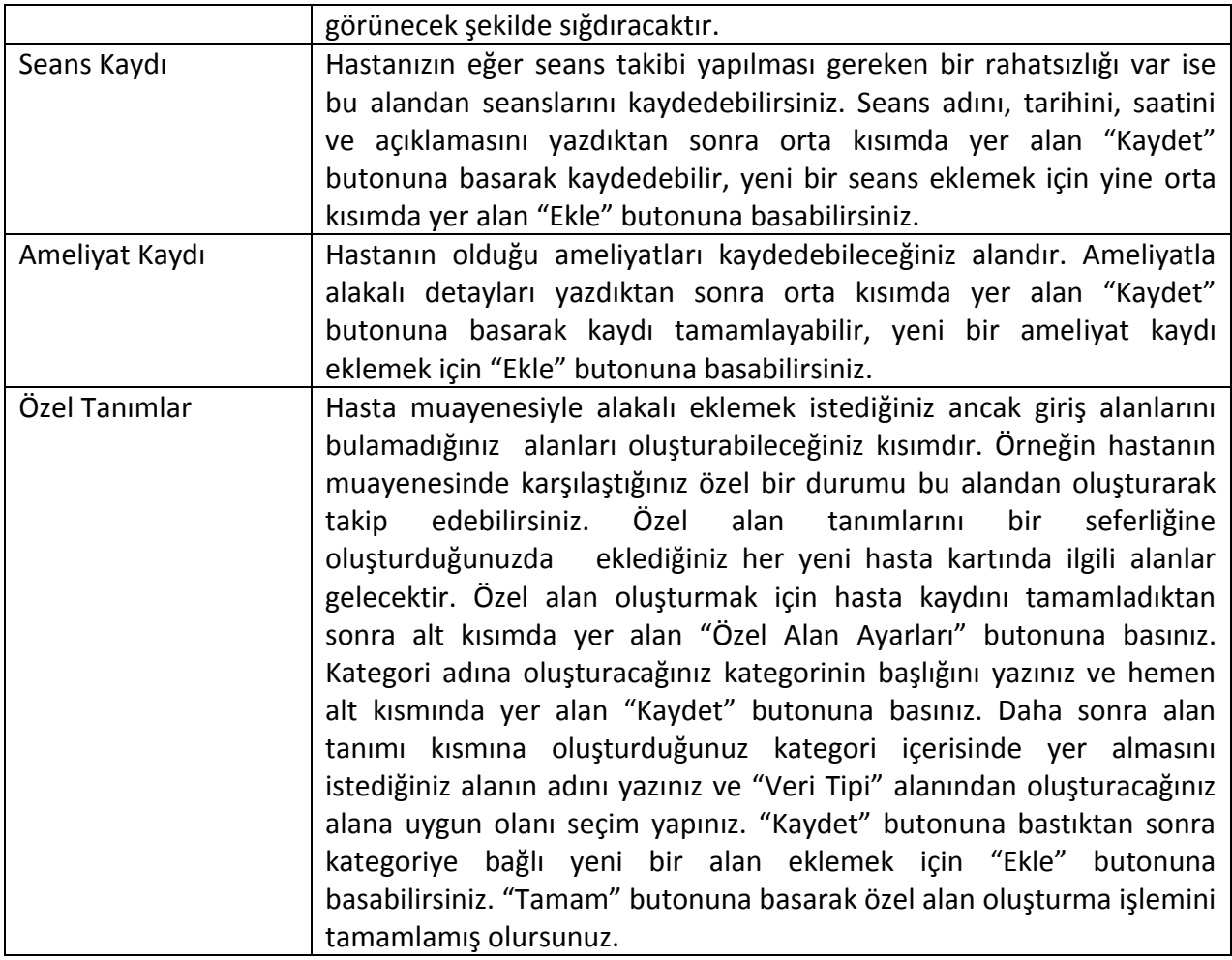

## Randevular:

Hastalarınıza verdiğiniz randevuları kayıt ederek randevularına gelip gelmediğini takip edebileceğiniz alandır. Kayıt tarihi, randevu tarihi, randevu saati gibi bilgileri yazdıktan sonra orta kısımda yer alan "Kaydet" butonuna basınız. Eğer randevu öncesinde program kullanıcısına uyarı vermesini istiyorsanız, 'Alarm Aktif' seçeneğini işaretleyiniz ve randevudan ne kadar süre önce uyarı vermesini istiyorsanız yazınız. Eğer organizer üzerinden uygun tarih ve saatleri kontrol etmek istiyorsanız, "Organizer" butonuna basarak açılan ekrandan kontrol gerçekleştirebilirsiniz.

Hesap Hareketleri:

Hastanızdan tahsil ettiğiniz tutarların kaydını girebileceğiniz alandır.

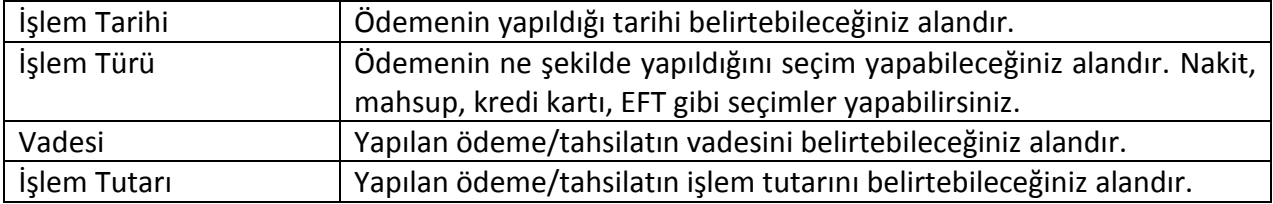

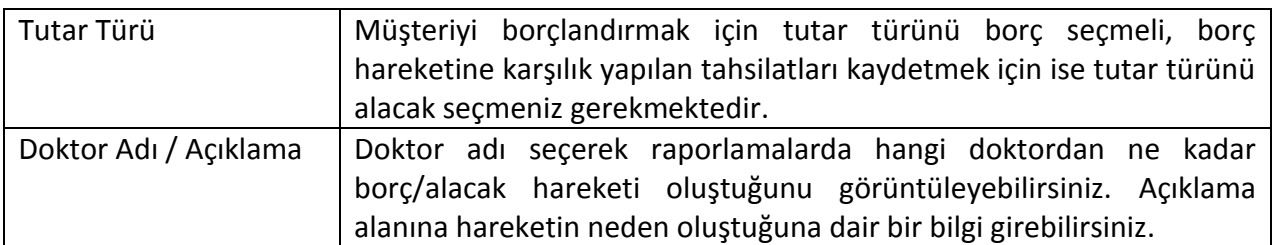

## Hasta kartı üst menüler:

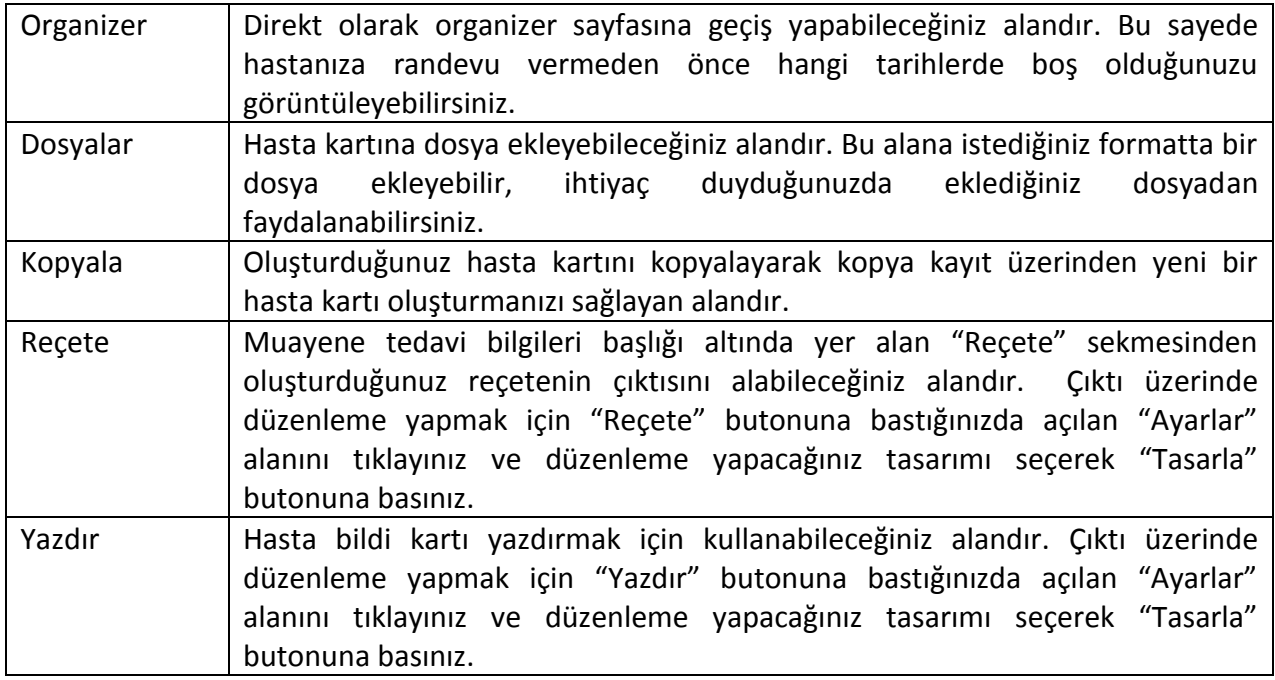

## **2.2.2. Hasta Arama**

Kayıtlı olan hasta kartlarını sorgulayarak açmanıza yarayan alandır. "Filtreleme" başlığı altından sorgulamak istediğiniz hasta bilgilerini yazdıktan sonra "Filtrele (F2)" butonuna basınız. Eğer tüm hastaların listelenmesini istiyorsanız herhangi bir bilgi girmeden direkt olarak filtreleme yapabilirsiniz. "Aralıklar" sekmesinden kayıt tarihi ve doğum tarihi belirlediğiniz aralıklarda olan kişileri tespit etmeniz için tarih seçenekleri verilmiştir. "Sıralama" sekmesinden almış olduğunuz raporun sıralamasını belirleyebilirsiniz. "Yetkili" sekmesinden ise kaydı oluşturan ve düzenleyen kişi bilgilerini listeleyebilirsiniz.

Üst kısımda yer alan "Yaz" butonundan faydalanarak listelemiş olduğunuz verilerin çıktılarını alabilirsiniz.

## **2.2.3. Muayeneler Listesi**

Kayıtlı olan hastalarınızı ne tür muayenelere aldığınızı raporlayabileceğiniz alandır. Bu sayede hangi doktorunuzun hangi muayenelere baktığını veya hangi hastanızın ne tür muayenelere tabi olduğunu görüntüleyebilirsiniz. "Filtreleme" sekmesinden hasta ve doktor bilgilerine göre

sorgulamalar yapabilirsiniz. "Aralıklar" sekmesinden muayene tarih aralığına göre sorgulama yapabilir, "Sıralama" sekmesinden listenin sıralama şeklini belirleyebilirsiniz.

### **2.2.4. Ameliyat Listesi**

Kayıtlı olan hastalarınıza ne tür ameliyatlar yapıldığınız raporlayabileceğiniz alandır. Bu sayede hangi doktorunuzun hangi ameliyatları yaptığını veya hangi hastanızın ne tür ameliyatlar olduğunuz görüntüleyebilirsiniz. "Filtreleme" sekmesinden hasta ve doktor bilgilerine göre sorgulamalar yapabilirsiniz. "Aralıklar" sekmesinden ameliyat tarih aralığına göre sorgulama yapabilir, "Sıralama" sekmesinden listenin sıralama şeklini belirleyebilirsiniz.

### **2.3. Muhasebe**

## **2.3.1. Cari Hareket Listesi**

Kayıtlı olan hastalarınızın tüm borç ve alacak hareketlerini görüntüleyebileceğiniz alandır. Bu alandan bir nevi cari ekstresi alabilirsiniz. Hareket dökümünü almak istediğiniz kişiyi "Filtreleme" sekmesinden tespit ettikten sonra filtreleme yapıp çıktı almak için üst menüde yer alan "Yazdır" butonundan faydalanabilirsiniz. "Aralıklar" sekmesinden hareket tarih aralığına göre sorgulama yapabilir, "Sıralama" sekmesinden listenin sıralama şeklini belirleyebilirsiniz.

## **2.3.2. Bakiyeler Listesi**

Kayıtlı olan hastalarınızın detay içeriği göstermeksizin toplamda ne kadar borcu/alacağı olduğunu görüntüleyebileceğiniz alandır. "Filtreleme" sekmesinden tek bir cari belirterek seçtiğiniz carinin bakiyesini görüntüleyebilir veya direkt olarak filtreleme yaparak kayıtlı tüm carilerinizin toplam bakiye bilgilerini listeleyebilirsiniz. "Aralıklar" sekmesinden hasta kartının kayıt tarihine göre veya bakiyenin minimum ve maksimum değerlerine göre sorgulama yapabilir, "Sıralama" sekmesinden listenin sıralama şeklini belirleyebilirsiniz.

## **2.3.3. Kasa Raporu**

Kasanıza giren veya kasanızdan çıkan nakit tutarlarını günlük veya belirlediğiniz zaman aralığında raporlayabileceğiniz alandır. "Filtreleme" sekmesinden tek bir cari belirterek seçtiğiniz carinin nakit işlem detaylarını görüntüleyebilir veya direkt olarak filtreleme yaparak kayıtlı kasa hareketlerini listeleyebilirsiniz. "Aralıklar" sekmesinden hasta kartının kayıt tarihine göre veya bakiyenin minimum ve maksimum değerlerine göre sorgulama yapabilir, "Sıralama" sekmesinden listenin sıralama şeklini belirleyebilirsiniz.

## **2.4. Fatura**

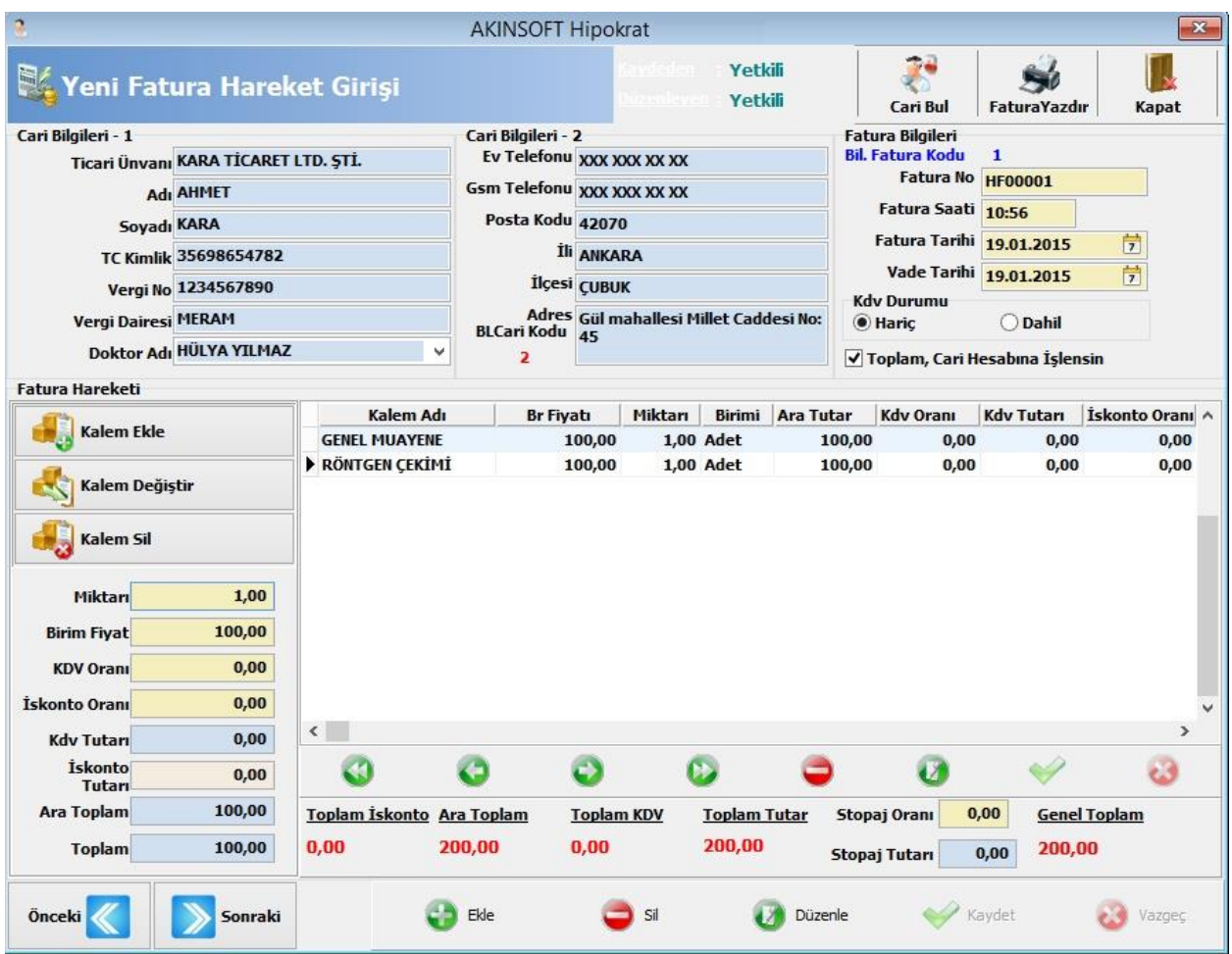

## **2.4.1. Yeni Fatura Hareket Girişi**

Hastalarınıza yaptığınız muayeneler karşılığında fatura düzenleyebileceğiniz alandır.

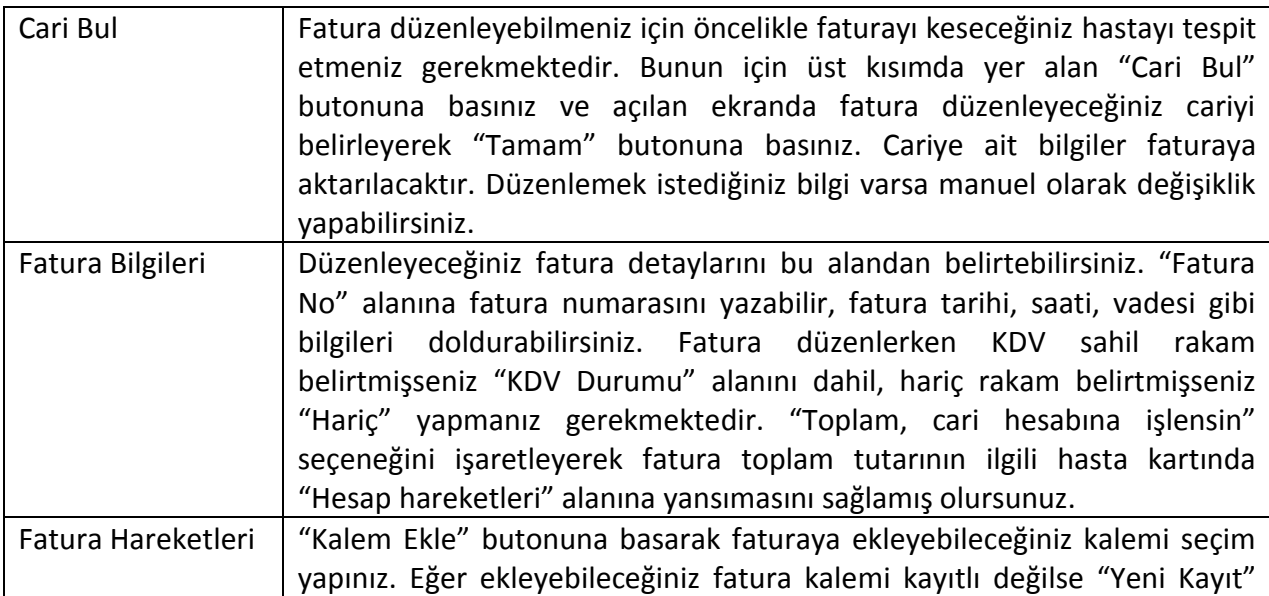

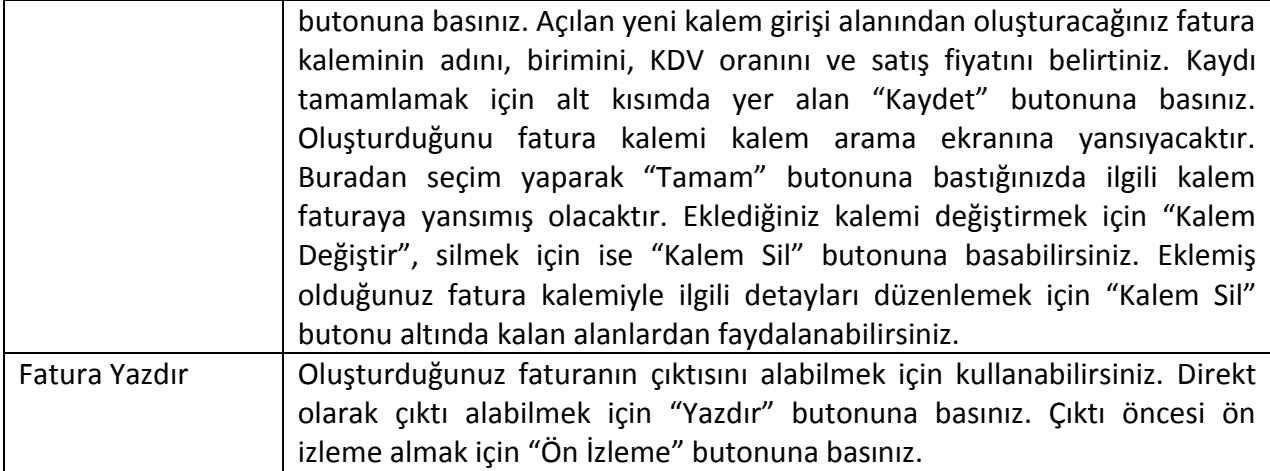

## **2.4.2. Yeni Kalem Girişi**

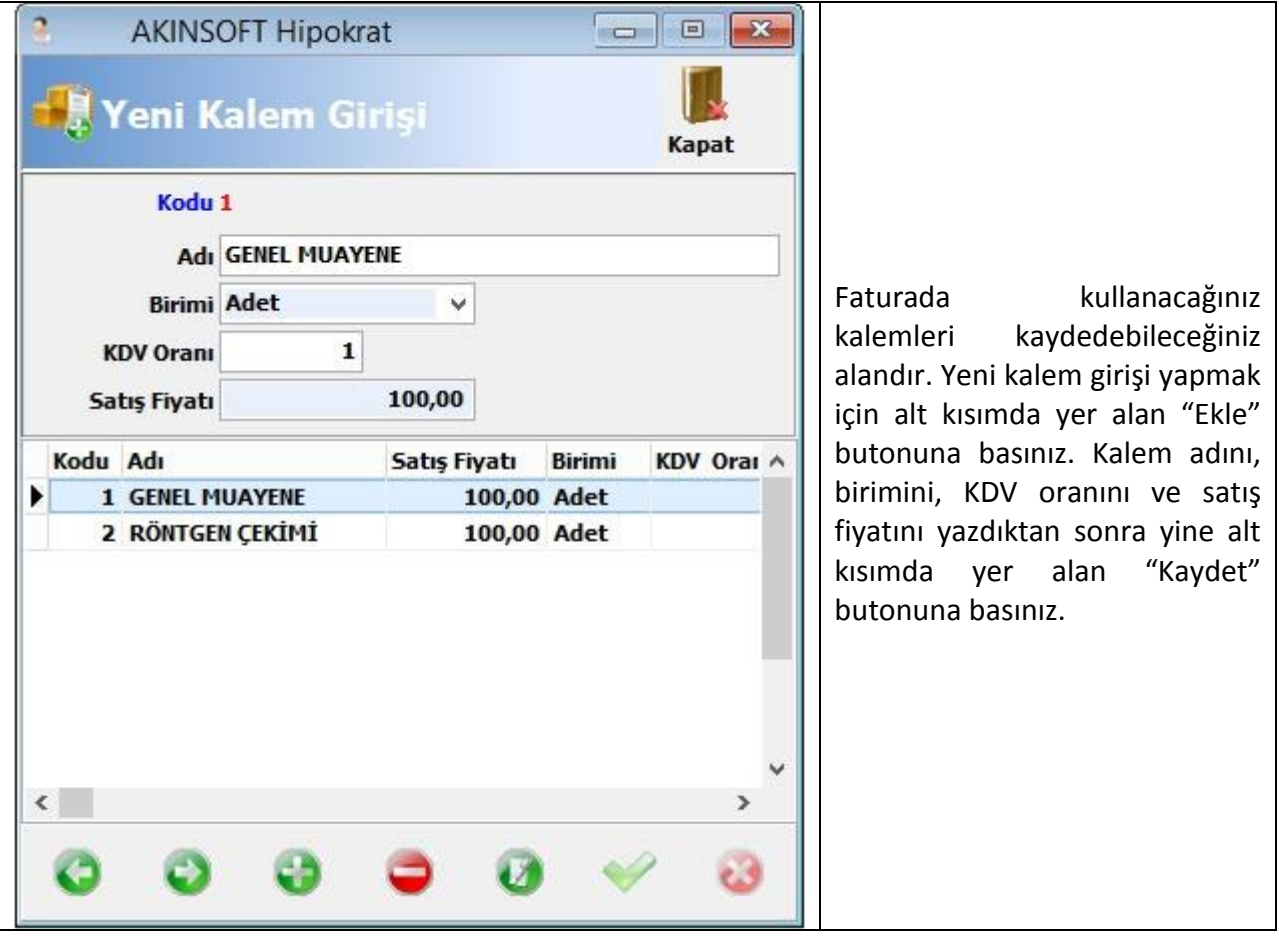

### **2.4.3. Fatura Hareket Listesi**

Daha önce düzenlemiş olduğunuz faturaların listesini alabileceğiniz alandır. Raporun üst kısmında fatura detayları, alt kısmında ise fatura kalem detayları yer almaktadır. "Filtre" başlığı altından fatura düzenlediğiniz cariye veya fatura detaylarına göre sorgulama yapabilir, "Aralıklar" sekmesinden faturanın kayıt tarihine ve genel toplamın minimum ve maksimum

değerlerine göre sorgulama yapabilir, "Sıralama" sekmesinden ise listenin sıralama şeklini belirleyebilirsiniz.

### **2.5. Randevular**

## **2.5.1. Ajanda**

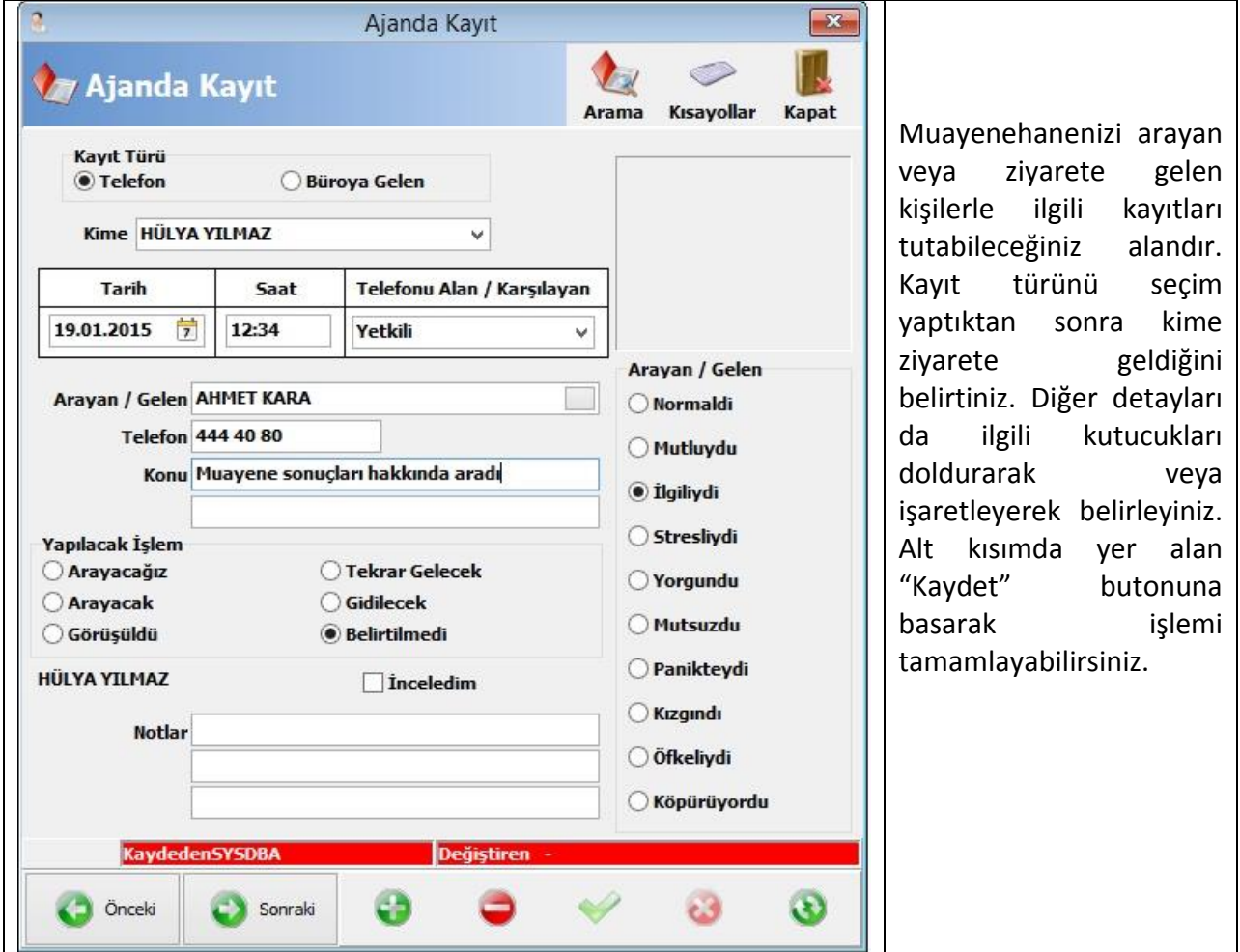

### **2.5.2. Yeni Randevu**

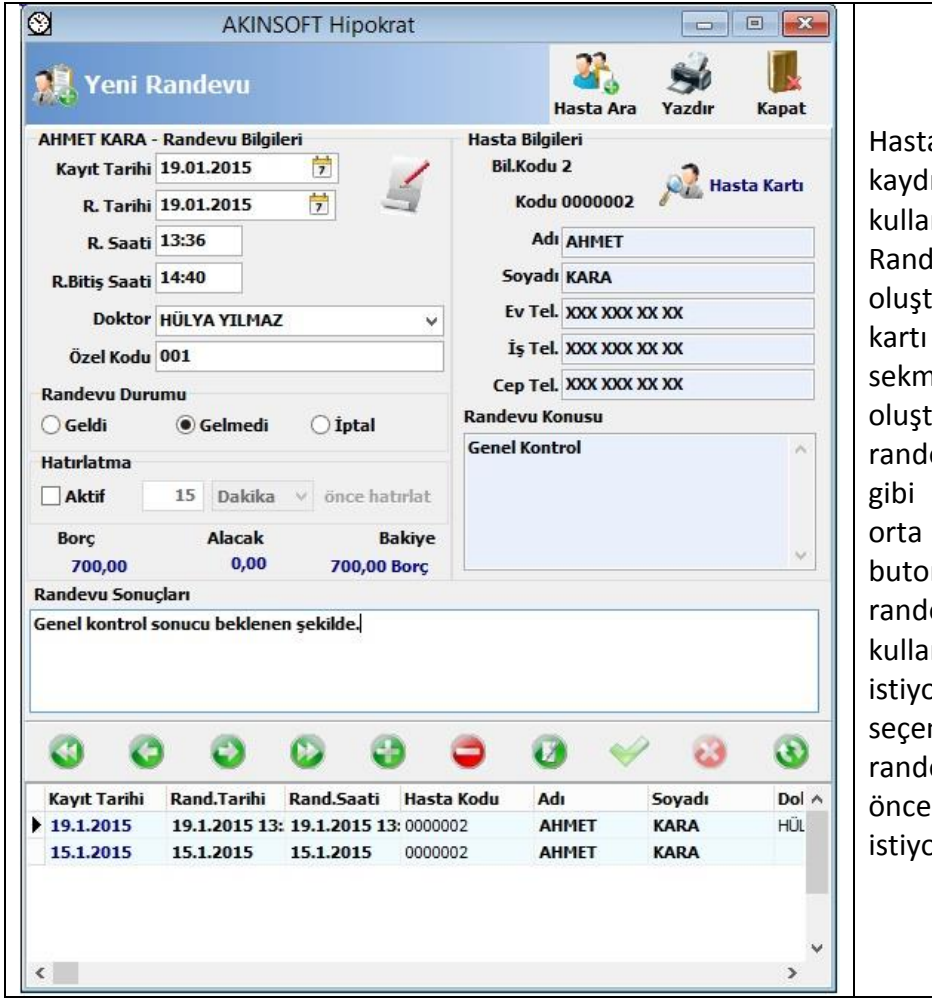

alarınıza yeni randevu lı oluşturmak için kullanabileceğiniz alandır. levu kaydını bu alandan urabileceğiniz gibi hasta üzerinde "Randevular" nesinden de urabilirsiniz. Kayıt tarihi, evu tarihi, randevu saati bilgileri yazdıktan sonra kısımda yer alan "Kaydet" nuna basınız. Eğer evu öncesinde program nıcısına uyarı vermesini istiyorsanız, 'Alarm Aktif' neğini işaretleyiniz ve evudan ne kadar süre uyarı vermesini prsanız yazınız.

### **2.5.3. Ajanda Arama**

Oluşturduğunuz ajanda kayıtlarını sorgulayabileceğiniz alandır. Filtreleme yapmak için alt kısımda yer alan "Filtrele (F2)" butonuna basınız. "Filtreleme" sekmesinden personel bazlı ajanda dökümü alabilir, telefonu karşılayan kişiyi seçebilir, arayan kişi bilgisini yazabilir veya yapılacak işlem detaylarına göre sorgulamalar yapabilirsiniz. "Filtrele 2" sekmesinden ajanda kayıt tarihine göre sorgulama yapabilir, "Sıralama" sekmesinden listenin sıralama şeklini belirleyebilirsiniz. "Özel" sekmesinden filtreleme kriterlerinde yer almayan ancak filtrelemelerde kullanmak istediğiniz alanları kendiniz ekleyebilirsiniz. Bu işlem için alt kısımda yer alan "Ekle" butonuna basıp eklemek istediğiniz kriteri belirlemeniz gerekmektedir.

### **2.5.4. Mevcut / Geçmiş / Tüm Randevular**

Kaydettiğiniz randevuları sorgulayabileceğini alanadır. Randevu verilen kişi bilgilerine göre veya doktor bazlı randevu sorgulayabilir; randevusuna gelenleri, gelmeyenleri, iptal edilenleri ayrı ayrı filtreleyebilirsiniz.

## **2.5.5. Organizer**

Kayıt ettiğiniz tüm randevuları cetvel üzerinde görüntüleyerek uygun olan tarih ve saatlere randevu ekleyebileceğiniz alandır. "Randevu Defteri" alanından randevunun kimin adına düzenlendiğini seçebilir, sadece seçtiğiniz kişinin randevularının listelenmesini sağlayabilirsiniz. "Görünüm" alanından kaç günlük görünüm almak istiyorsanız seçim yapabilirsiniz. "Zaman Cetveli" alanından ekranda yer alan cetvelin zaman aralığını daraltabilir veya genişletebilirsiniz. "Yenilenme Zamanı" alanından client kullanıcılardan oluşturulan randevuların kaç saniyede bir ekrana otomatik yansıyacağını seçim yapabilirsiniz. "Yetki Ver" butonuna basarak oluşturduğunuz randevunun oluşturduğunuz randevulara belirlediğiniz personellerin yetkilendirilmesini sağlamış olursunuz. Bu sayede belirlediğiniz kişiler randevu defterinizi görerek müdahale edebilirler.

## **2.6. Yetkili**

## **2.6.1. Personel Kayıt**

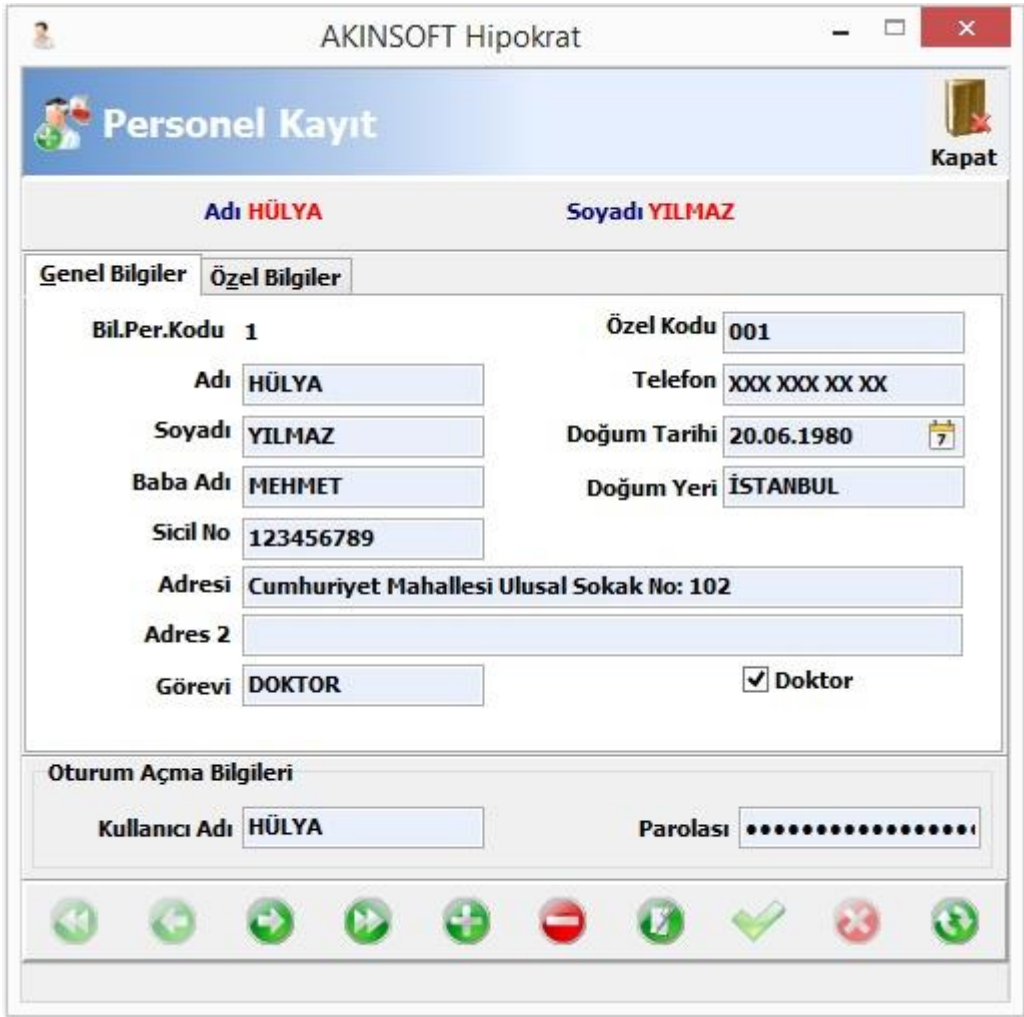

Programa giriş yapacak personel kayıtlarını oluşturduğunuz alandır. Personele ait bilgileri ilgili kutucuklara yazdıktan sonra programa giriş yapacağı kullanıcı adı ve parolasını yazınız. Kaydı tamamlamak için alt kısımda yer alan "Kaydet" butonuna basınız. Yeni bir kullanıcı oluşturmak için alt kısımda yer alan "Ekle" butonuna basabilirsiniz.

### **2.6.2. Personel Yetkileri**

Kaydettiğiniz personelleri yetkilendirmek için kullanabileceğiniz alandır.

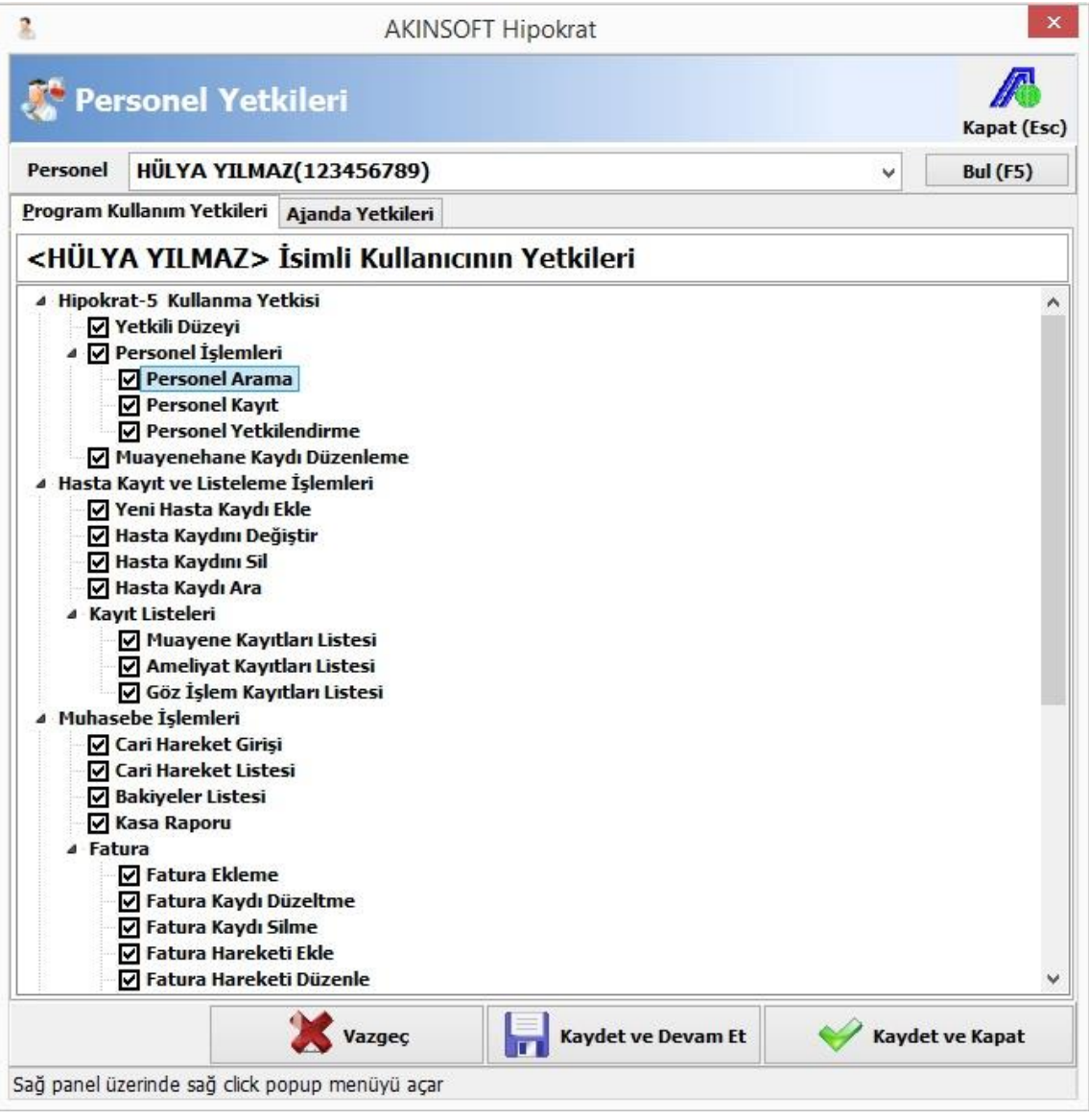

Yetki vermek istediğiniz personeli seçim yaptıktan sonra alt kısımda yer alan yetkilerden vermek istediklerinizi işaretleyebilir, istemediklerinizi ise kaldırabilirsiniz. Yetkileri kaydetmek için "Kaydet ve Kapat" butonuna basınız.

## **2.6.3. Benim Menüm Düzenle**

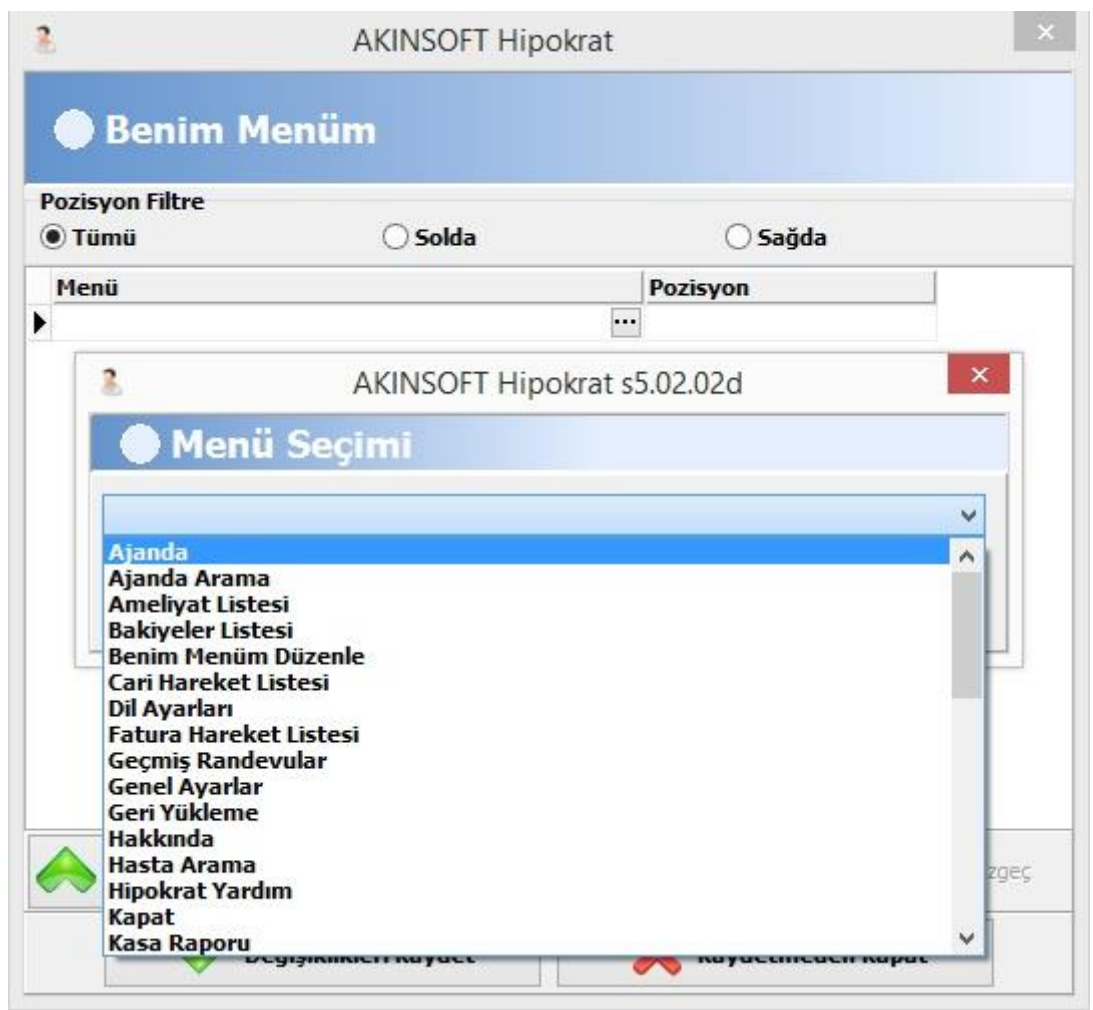

Program içerisinde aktif kullandığınız kısımları benim menüm olarak ekleyebilir, işlemlerinizin tek menü altından kolayca yapılmasını sağlayabilirsiniz. Benim menüm oluşturmak için "Menü" alanından eklemek istediğiniz menüyü seçim yapınız. Görünmesini istediğiniz pozisyonu belirleyiniz ve "Değişiklikleri Kaydet" butonuna basınız. Bu işlemden sonra programı açtığınızda "Benim Menüm" alanının aktif olduğunu ve eklediğiniz menülerin de içerisinde yer aldığını göreceksiniz.